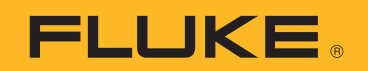

# **PTi120** Pocket Thermal Imager

Mode d'emploi

#### **LIMITES DE GARANTIE ET DE RESPONSABILITE**

ELa société Fluke garantit l'absence de vices de matériaux et de fabrication de ses produits dans des conditions normales d'utilisation et d'entretien. La période de garantie est de deux ans et prend effet à la date d'expédition. Les pièces, les réparations de produit et les services sont garantis pour un période de 90 jours. Cette garantie ne s'applique qu'à l'acheteur d'origine ou à l'utilisateur final s'il est client d'un distributeur agréé par Fluke, et ne s'applique pas aux fusibles, aux batteries/piles interchangeables ni à aucun produit qui, de l'avis de Fluke, a été malmené, modifié, négligé, contaminé ou endommagé par accident ou soumis à des conditions anormales d'utilisation et de manipulation. Fluke garantit que le logiciel fonctionnera en grande partie conformément à ses spécifications fonctionnelles pour une période de 90 jours et qu'il a été correctement enregistré sur des supports non défectueux. Fluke ne garantit pas que le logiciel ne contient pas d'erreurs ou qu'il fonctionne sans interruption.

Les distributeurs agréés par Fluke appliqueront cette garantie à des produits vendus à leurs clients neufs et qui n'ont pas servi mais ne sont pas autorisés à appliquer une garantie plus étendue ou différente au nom de Fluke. Le support de garantie est offert uniquement si le produit a été acquis par l'intermédiaire d'un point de vente agréé par Fluke ou bien si l'acheteur a payé le prix international applicable. Fluke se réserve le droit de facturer à l'acheteur les frais d'importation des pièces de réparation ou de remplacement si le produit acheté dans un pays a été expédié dans un autre pays pour y être réparé.

L'obligation de garantie de Fluke est limitée, au choix de Fluke, au remboursement du prix d'achat, ou à la réparation/remplacement gratuit d'un produit défectueux retourné dans le délai de garantie à un centre de service agréé par Fluke.

Pour avoir recours au service de la garantie, mettez-vous en rapport avec le centre de service agréé Fluke le plus proche pour recevoir les références d'autorisation de renvoi, ou envoyez le produit, accompagné d'une description du problème, port et assurance payés (franco lieu de destination), à ce centre de service. Fluke dégage toute responsabilité en cas de dégradations survenues au cours du transport. Après la réparation sous garantie, le produit sera retourné à l'acheteur, frais de port payés d'avance (franco lieu de destination). Si Fluke estime que le problème est le résultat d'une négligence, d'un traitement abusif, d'une contamination, d'une modification, d'un accident ou de conditions de fonctionnement ou de manipulation anormales, notamment de surtensions liées à une utilisation du produit en dehors des spécifications nominales, ou de l'usure normale des composants mécaniques, Fluke fournira un devis des frais de réparation et ne commencera la réparation qu'après en avoir reçu l'autorisation. Après la réparation, le produit sera retourné à l'acheteur, frais de port payés d'avance, et les frais de réparation et de transport lui seront facturés.

LA PRESENTE GARANTIE EST EXCLUSIVE ET TIENT LIEU DE TOUTES AUTRES GARANTIES, EXPLICITES OU IMPLICITES, Y COMPRIS, MAIS NON EXCLUSIVEMENT, TOUTE GARANTIE IMPLICITE QUANT A L'APTITUDE DU PRODUIT A ETRE COMMERCIALISE OU A ETRE APPLIQUE A UNE FIN OU A UN USAGE DETERMINE. FLUKE NE POURRA ETRE TENU RESPONSABLE D'AUCUN DOMMAGE PARTICULIER, INDIRECT, ACCIDENTEL OU CONSECUTIF, NI D'AUCUNS DEGATS OU PERTES, DE DONNEES NOTAMMENT, SUR UNE BASE CONTRACTUELLE, EXTRA-CONTRACTUELLE OU AUTRE.

Etant donné que certains pays ou états n'admettent pas les limitations d'une condition de garantie implicite, ou l'exclusion ou la limitation de dégâts accidentels ou consécutifs, il se peut que les limitations et les exclusions de cette garantie ne s'appliquent pas à chaque acheteur. Si une disposition quelconque de cette garantie est jugée non valide ou inapplicable par un tribunal ou un autre pouvoir décisionnel compétent, une telle décision n'affectera en rien la validité ou le caractère exécutoire de toute autre dispositionn.

> Fluke Corporation P.O. Box 9090 Everett, WA 98206-9090 U.S.A.

Fluke Europe B.V. P.O. Box 1186 5602 BD Eindhoven The Netherlands

ООО «Флюк СИАЙЭС» 125167, г. Москва, Ленинградский проспект дом 37, корпус 9, подъезд 4, 1 этаж

11/99

# Table des matières

### **Titre**

# Page

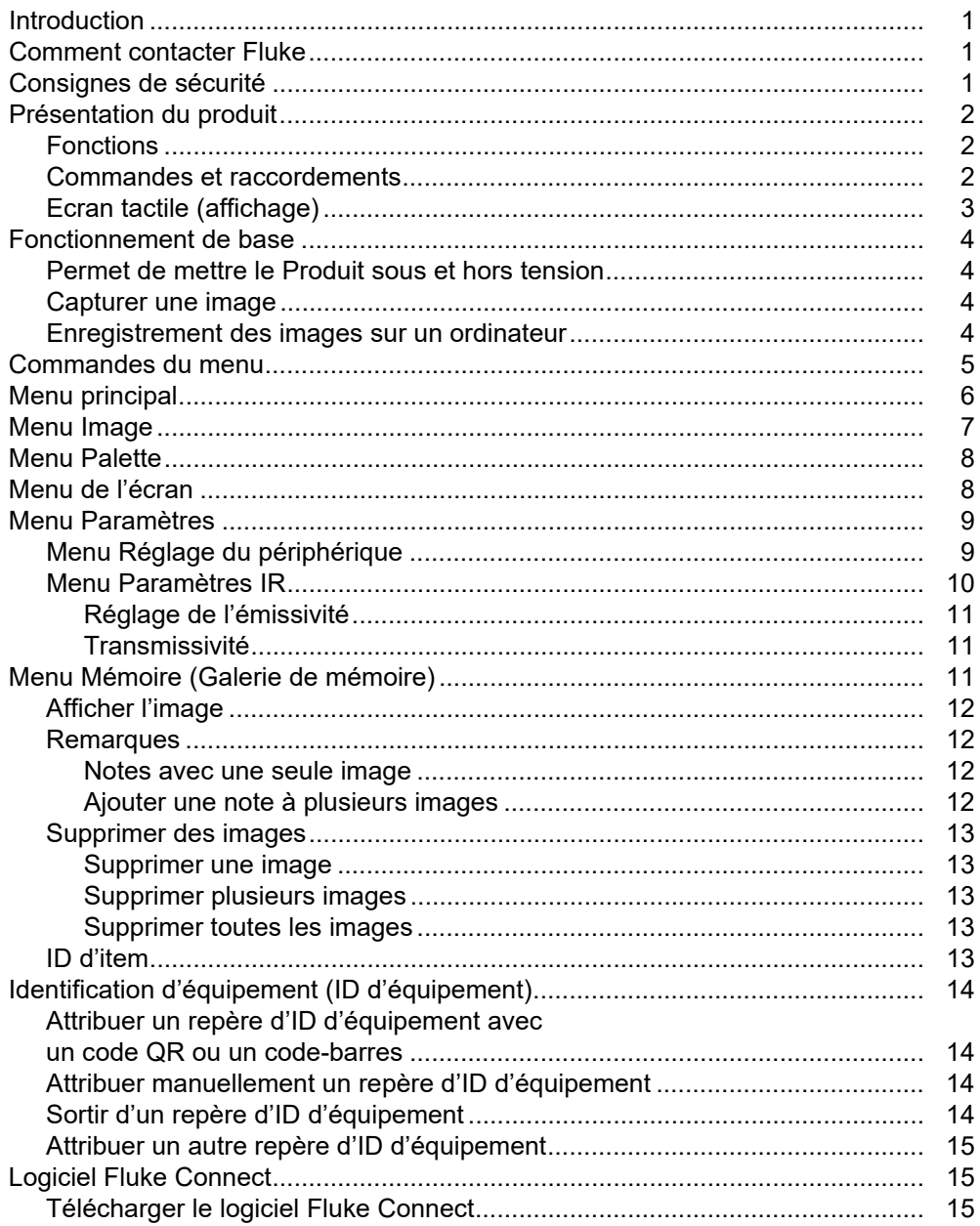

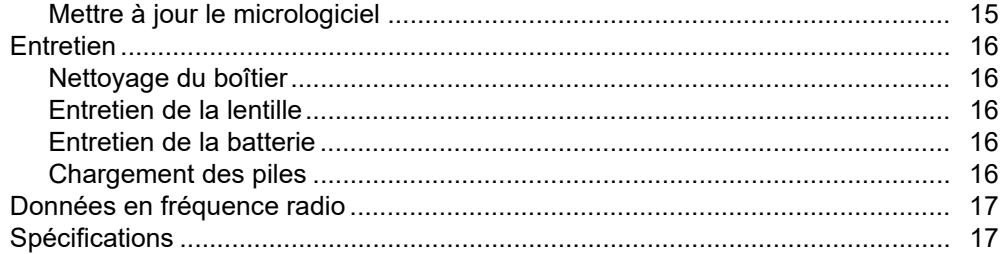

# <span id="page-4-0"></span>*Introduction*

Le Fluke PTi120 Pocket Thermal Imager (le Produit ou la Caméra) est une caméra infrarouge compacte à utiliser dans de nombreuses applications. Ces applications concernent notamment la réparation d'équipements, la maintenance préventive et prédictive, les diagnostics ainsi que la recherche et le développement.

Le Produit affiche des images thermiques sur un écran tactile LCD haute visibilité de qualité industrielle. Le Produit enregistre les images dans une mémoire interne qui peut être transférée vers un PC via une connexion USB directe ou par transfert sans fil vers un PC ou un périphérique mobile.

Le Produit inclut le logiciel de bureau Fluke Connect™. Fluke Connect est une suite logicielle professionnelle hautes performances offrant des fonctions d'analyse de qualité et de création de rapports.

# <span id="page-4-1"></span>*Comment contacter Fluke*

Pour contacter Fluke, composez l'un des numéros suivants :

- Etats-Unis : 1-800-760-4523
- Canada : 1-800-36-FLUKE (1-800-363-5853)
- Europe : +31 402-675-200
- Japon : +81-3-6714-3114
- Singapour : +65-6799-5566
- Brésil : +55-11-3530-8901
- Partout dans le monde : +1-425-446-5500

Ou consultez le site Web de Fluke à l'adresse www.fluke.com.

Enregistrez votre appareil à l'adresse :<http://register.fluke.com>.

Pour lire, imprimer ou télécharger le dernier manuel ou supplément du manuel, rendez-vous sur <http://us.fluke.com/usen/support/manuals>.

Demandez une version imprimée du manuel à l'adresse : <www.fluke.com/productinfo>.

# <span id="page-4-2"></span>*Consignes de sécurité*

Les informations de sécurité générales figurent dans le document des Consignes de sécurité imprimées fournies avec le produit et sur [www.fluke.com.](www.fluke.com) Des consignes de sécurité plus spécifiques peuvent être fournies le cas échéant.

# <span id="page-5-0"></span>*Présentation du produit*

Reportez-vous au tableau 1 pour identifier les fonctionnalités de votre Produit.

### <span id="page-5-1"></span>*Fonctions*

Le tableau 1 répertorie les fonctionnalités de l'appareil.

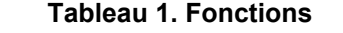

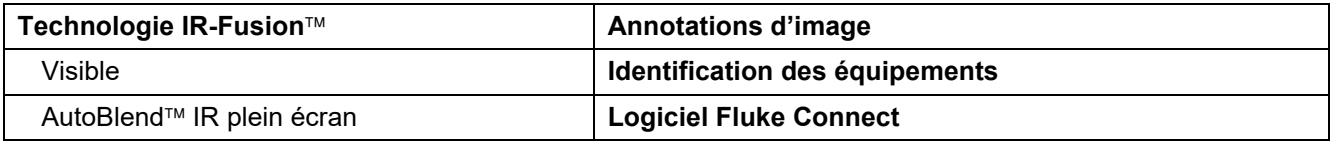

### <span id="page-5-2"></span>*Commandes et raccordements*

Le tableau [2](#page-5-3) présente les commandes et les connexions du Produit.

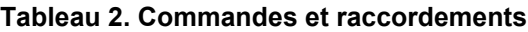

<span id="page-5-3"></span>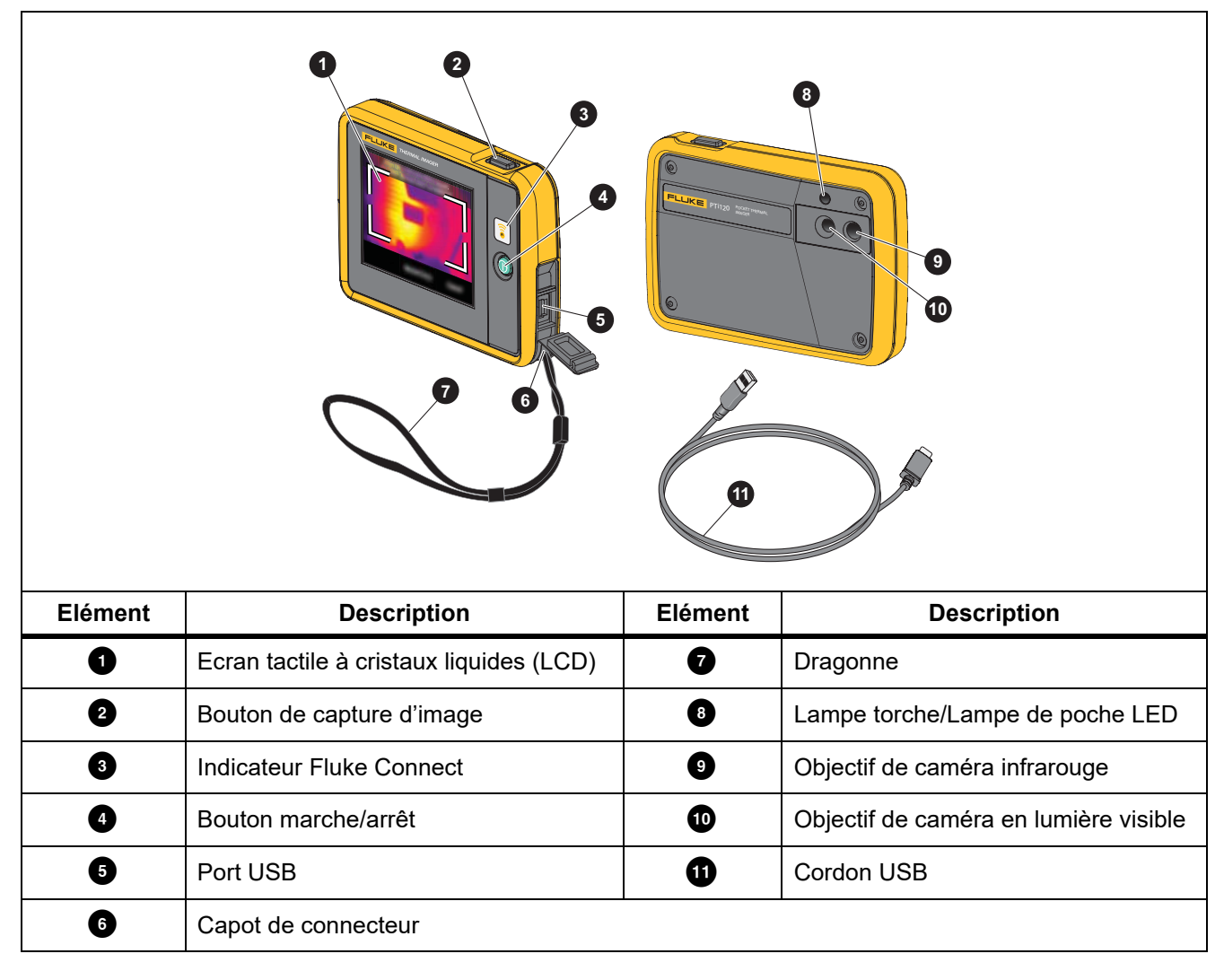

# <span id="page-6-0"></span>*Ecran tactile (affichage)*

L'écran tactile est l'interface utilisateur du produit. L'écran tactile est rétro-éclairé, ce qui vous permet de travailler dans des espaces faiblement éclairés.

Le tableau 3 affiche les informations par défaut sur l'écran du Produit.

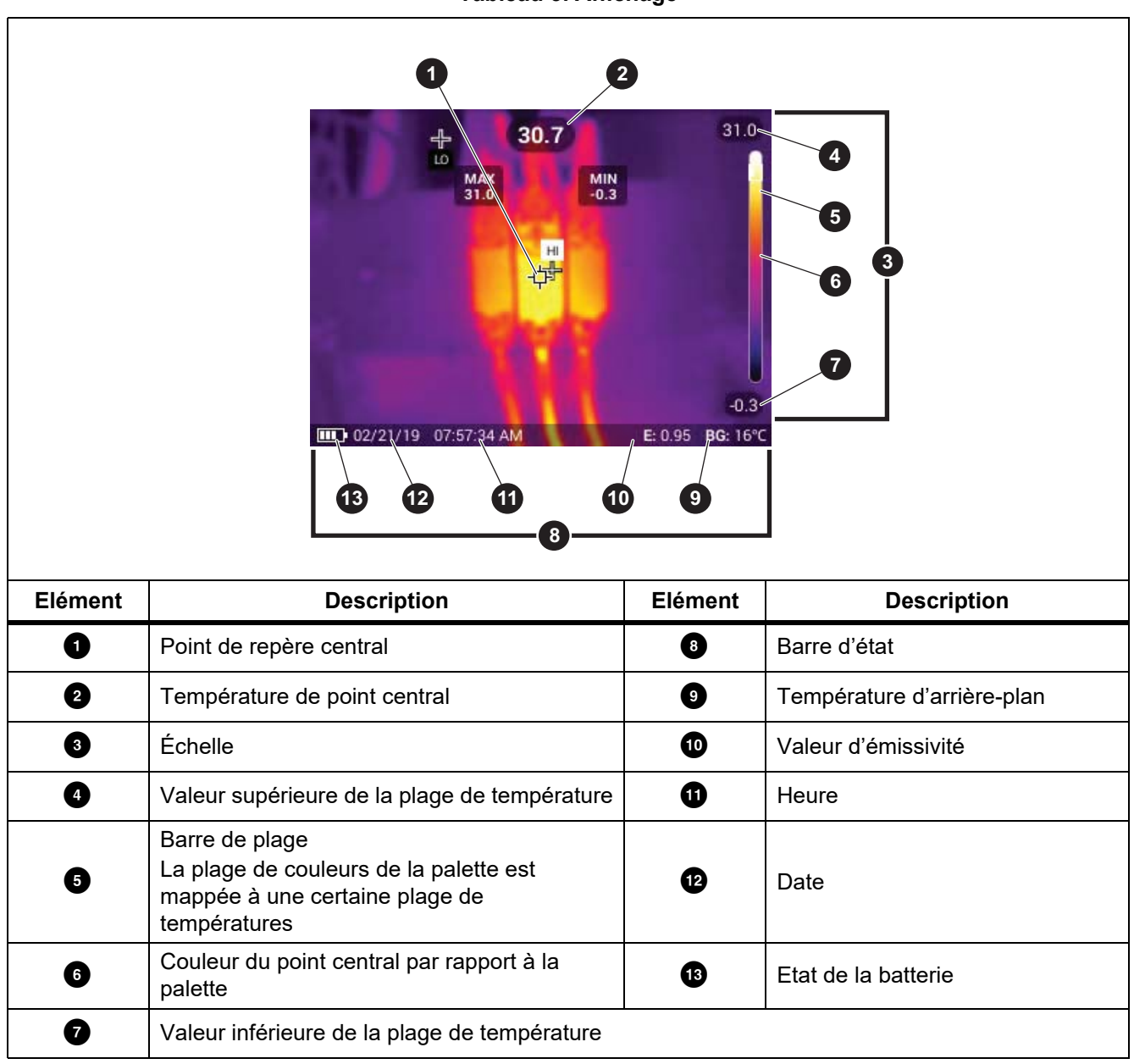

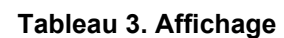

# <span id="page-7-0"></span>*Fonctionnement de base*

### <span id="page-7-1"></span>*Permet de mettre le Produit sous et hors tension*

Avant d'utiliser le Produit pour la première fois, veuillez charger la batterie pendant au moins 1,5 heure. Voir la section *[Chargement des piles](#page-19-4)*.

Pour activer ou désactiver le Produit, maintenez enfoncé  $\bigcirc$  pendant 2 secondes. Pour maintenir le produit sous tension et éteindre l'affichage, appuyez sur  $\bigcirc$  pendant <2 secondes.

#### *Remarque*

*Il n'existe aucun moyen visible de savoir si seul l'affichage est éteint ou si le produit est éteint. Pour optimiser la durée de vie de la batterie, utilisez les fonctions de veille LCD et d'arrêt automatique. Voir le tableau [8](#page-12-2) pour plus d'informations sur l'utilisation de ces fonctionnalités.*

#### *Remarque*

*Toutes les caméras thermiques requièrent un temps de chauffage suffisant pour assurer des mesures de température précises et la meilleure qualité d'image. Ce temps de chauffage dépend du modèle et des conditions de l'environnement. Bien que la plupart des caméras thermiques chauffent en 3 minutes à 5 minutes, prévoyez un délai de 10 minutes si votre application exige que la mesure de la température soit précise. Si vous changez la caméra d'environnement, avec de grandes différences de température ambiante, un temps d'adaptation supplémentaire peut s'avérer nécessaire.*

### <span id="page-7-2"></span>*Capturer une image*

Pour capturer une image :

- 1. Faites la mise au point sur une cible.
- 2. Poussez et relâchez le bouton de **Capture d'image** ou appuyez deux fois sur l'affichage pour saisir et geler l'image.

L'image se trouve dans la mémoire tampon pour vous permettre d'enregistrer ou d'ajouter un repère d'ID d'équipement ou une note à l'image. Pour ajouter un repère d'ID d'équipement à l'image, reportez-vous à *[Identification d'équipement \(ID d'équipement\)](#page-17-0)*. Pour ajouter une note à une image, voir *[Remarques](#page-15-1)*.

#### *Remarque*

*Les repères d'ID d'équipement et les notes peuvent être enregistrés avec des images capturées au format de fichier .is2 uniquement. Pour sélectionner le format de fichier .is2, voir [Menu Réglage du](#page-12-2)  [périphérique.](#page-12-2)*

### <span id="page-7-3"></span>*Enregistrement des images sur un ordinateur*

Pour enregistrer des images sur un ordinateur à l'aide du cordon USB :

- 1. Allumer le Produit.
- 2. Connectez une extrémité du cordon USB au port USB du Produit et l'autre extrémité au port USB d'un ordinateur.

L'ordinateur reconnaît le Produit comme un périphérique de stockage à mémoire externe.

- 3. Sur le PC :
	- a. Enregistrez les images dans un répertoire.
	- b. Ejectez le Produit de l'ordinateur.
- 4. Branchez le cordon USB entre l'ordinateur et le Produit.

# <span id="page-8-0"></span>*Commandes du menu*

Pour utiliser les menus pour modifier et afficher les paramètres :

- 1. Appuyez sur l'affichage pour ouvrir le menu principal.
- 2. Appuyez sur une icône du menu principal pour ouvrir un sous-menu. Voir le Tableau 5. L'arrière-plan de l'icône sélectionnée devient jaune.
- 3. Appuyez sur une commande de menu pour définir et modifier les options. Voir le Tableau 4.
- 4. Pour fermer un sous-menu et revenir au mode Caméra en direct, appuyez de nouveau sur l'icône du sousmenu.

Le tableau 4 répertorie les commandes du menu.

#### **Tableau 4. Commandes du menu**

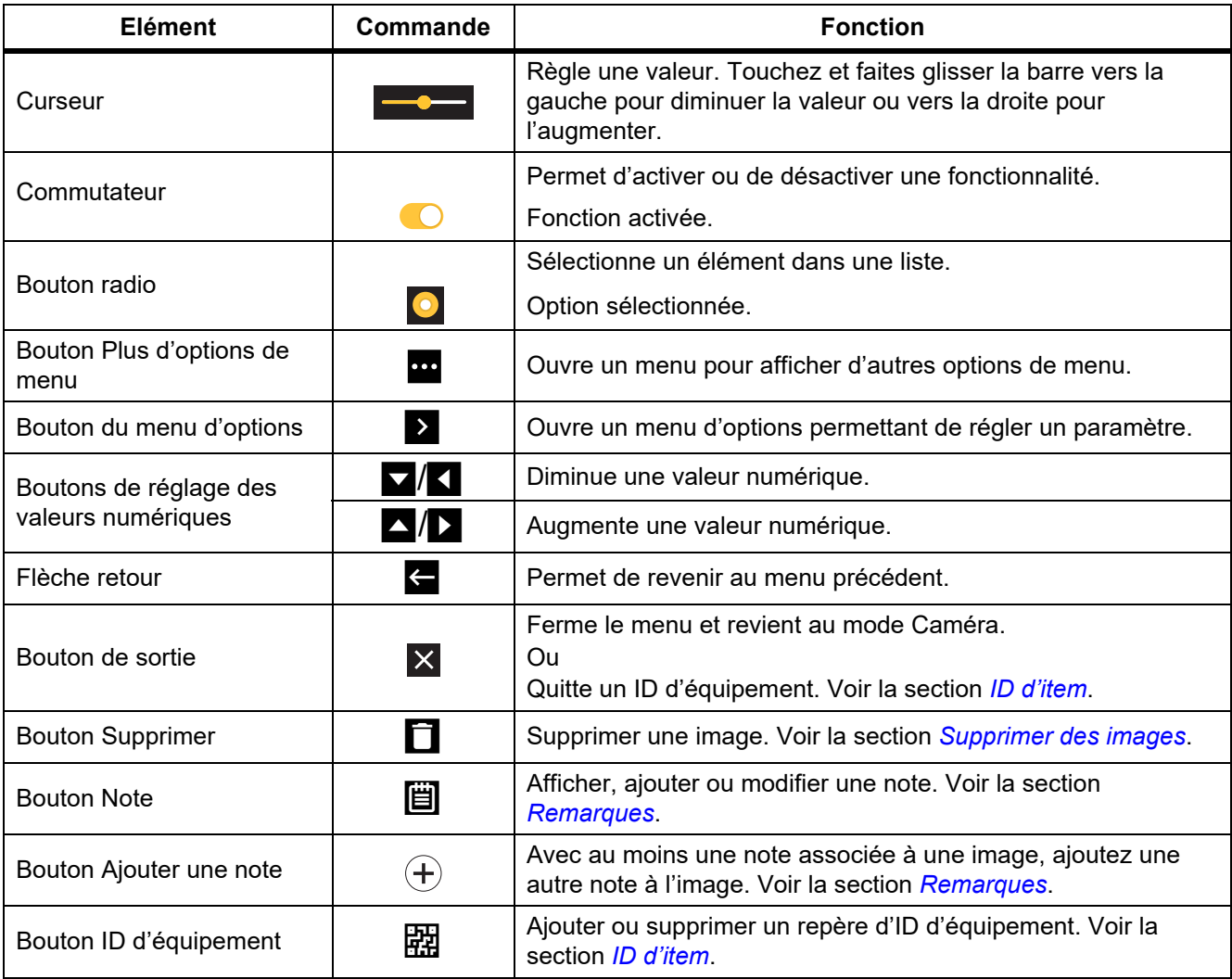

# <span id="page-9-0"></span>*Menu principal*

Le tableau 5 répertorie les menus secondaires disponibles dans le menu principal.

#### **Tableau 5. Menu principal**

٦

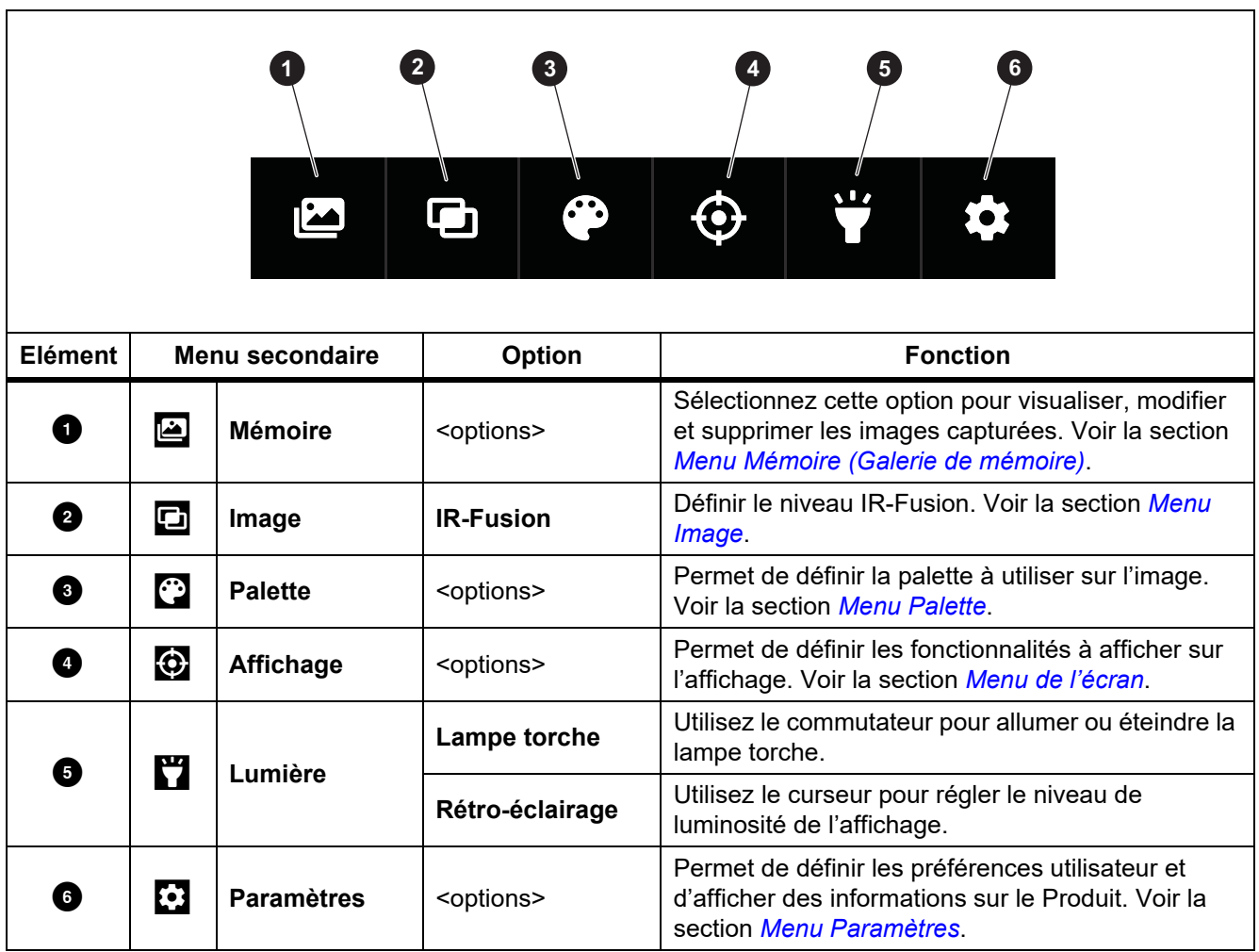

# <span id="page-10-0"></span>*Menu Image*

La barre de curseur IR-Fusion permet de régler le Produit pour qu'il prenne des images du mode pleine lumière visible au mode IR-Fusion. Utilisez un mélange entre le mode lumière visible et IR-Fusion pour afficher un objet avec des superpositions de température.

Pour régler le niveau IR-Fusion :

- 1. Appuyez sur  $\Box$
- 2. Utilisez le curseur pour définir le niveau IR-Fusion.

Vous pouvez également régler le niveau IR-Fusion en mode Caméra. Touchez l'écran et faites glisser votre doigt de gauche à droite pour augmenter le niveau IR-Fusion. Faites glisser de droite à gauche pour diminuer le niveau IR-Fusion. Voir la figure [1](#page-10-1).

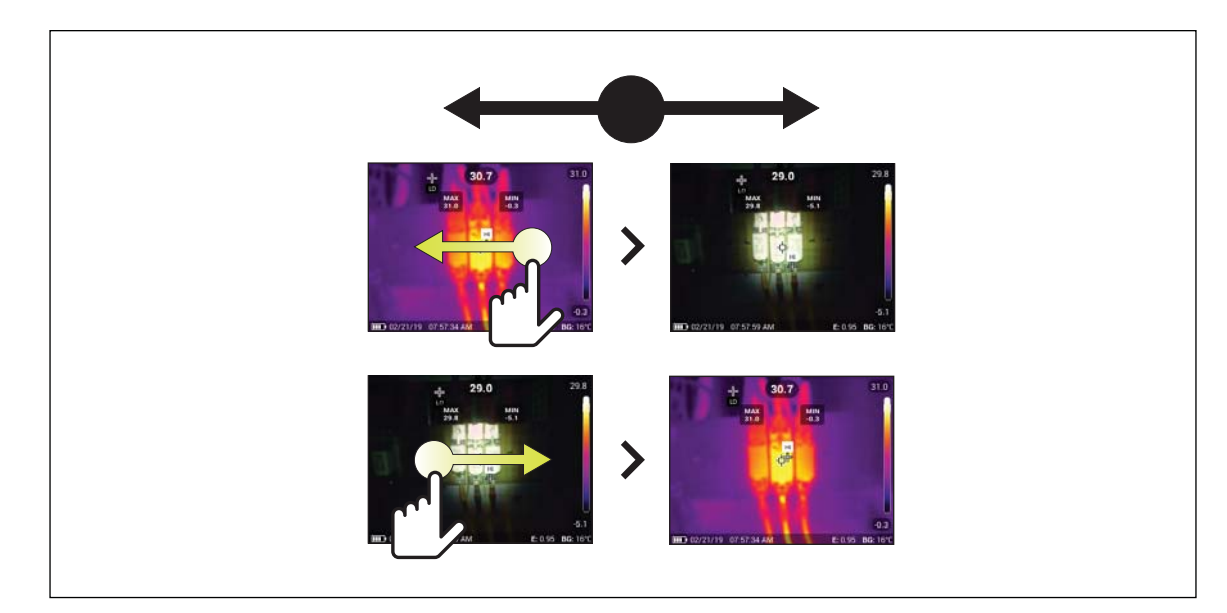

<span id="page-10-1"></span>**Figure 1. Niveau IR-Fusion**

# <span id="page-11-0"></span>*Menu Palette*

Les palettes standard proposent une présentation conforme et linéaire des couleurs pour un affichage optimisé des détails. Les palettes disponibles sont nuance de gris, acier, haut contraste, orange, métal chaud, bleu-rouge.

Pour modifier la palette d'une image :

- 1. Appuyez sur  $\ddot{\cdot}$ .
- 2. Appuyez sur une miniature de palette.

Une coche apparaît sur la palette sélectionnée. La barre de couleur et de plage de température sur l'écran change en fonction de la palette sélectionnée. Voir la figure [2.](#page-11-2)

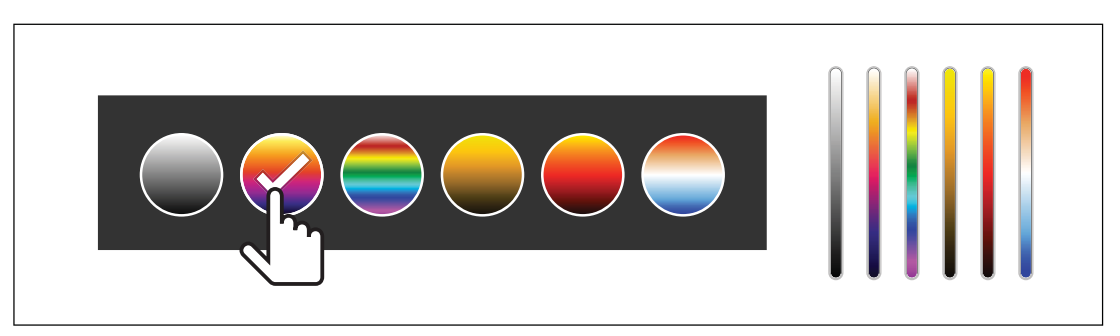

**Figure 2. Sélection de la palette et de la barre de plage**

# <span id="page-11-2"></span><span id="page-11-1"></span>*Menu de l'écran*

Utilisez le menu Affichage pour définir les fonctions à afficher à l'écran. Pour afficher le logo Fluke sur l'écran, reportez-vous à la section *[Menu Réglage du périphérique](#page-12-1)*. Le tableau [6](#page-11-3) répertorie les options dans le menu d'écran.

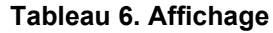

<span id="page-11-3"></span>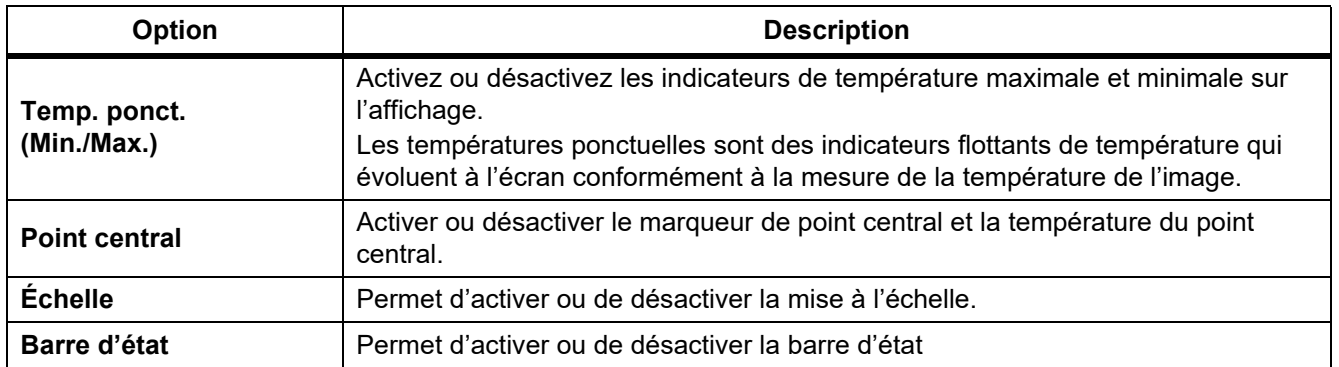

# <span id="page-12-0"></span>*Menu Paramètres*

<span id="page-12-3"></span>Le tableau [7](#page-12-3) répertorie les options dans le menu Paramètres.

#### **Tableau 7. Menu Paramètres**

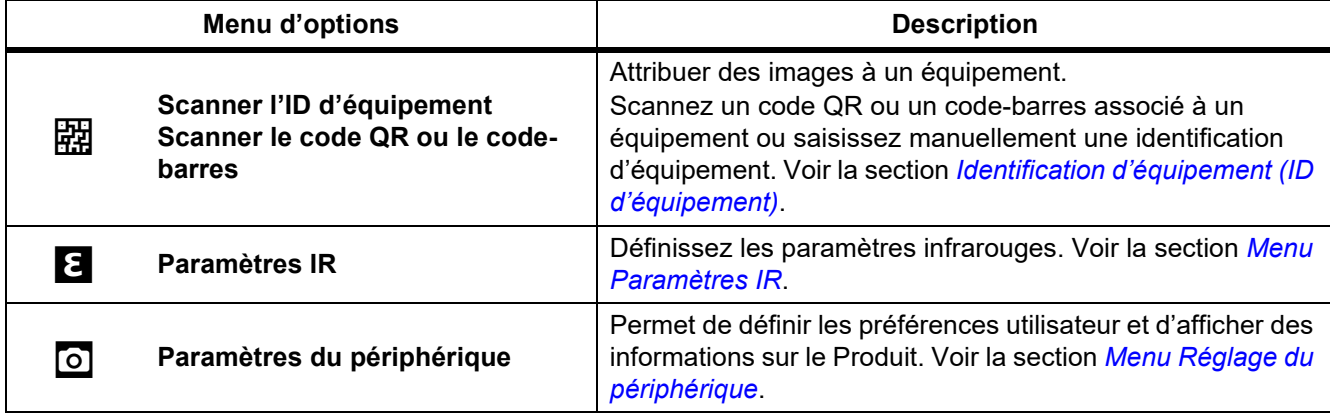

# <span id="page-12-1"></span>*Menu Réglage du périphérique*

<span id="page-12-2"></span> $\mathsf{r}$ 

Le tableau [8](#page-12-2) répertorie les options dans le menu Réglage du périphérique.

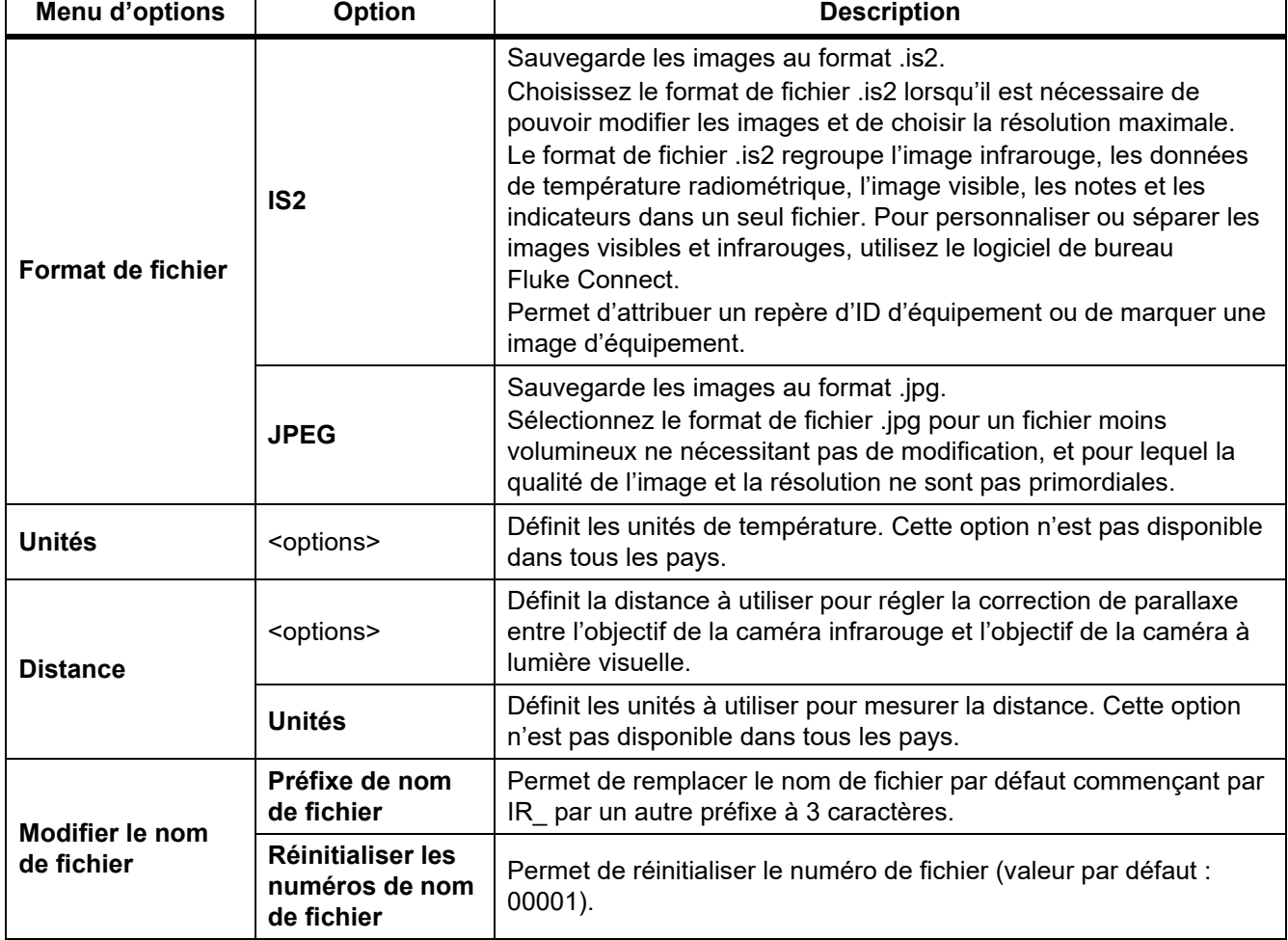

# **Tableau 8. Menu Réglage du périphérique**

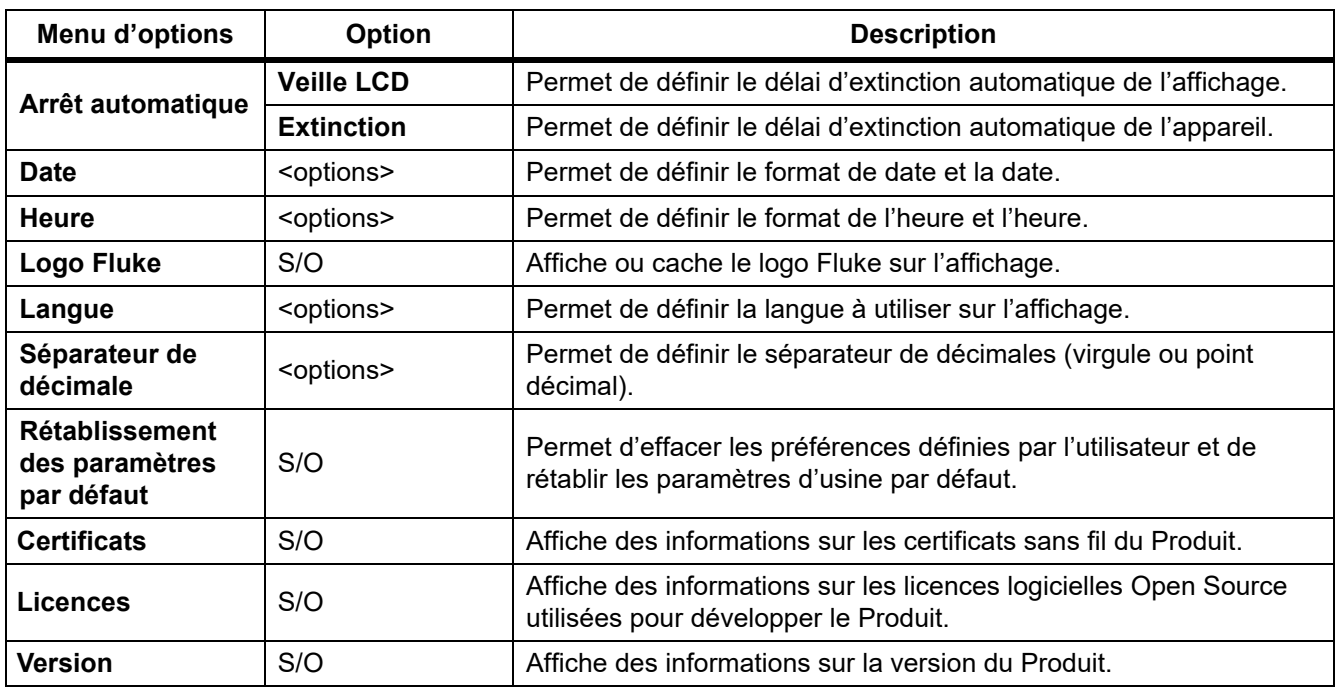

### **Tableau 8. Menu Réglage du périphérique (suite)**

# <span id="page-13-0"></span>*Menu Paramètres IR*

Le tableau 9 répertorie les options disponibles dans le menu Paramètres IR.

#### **Tableau 9. Menu Paramètres IR**

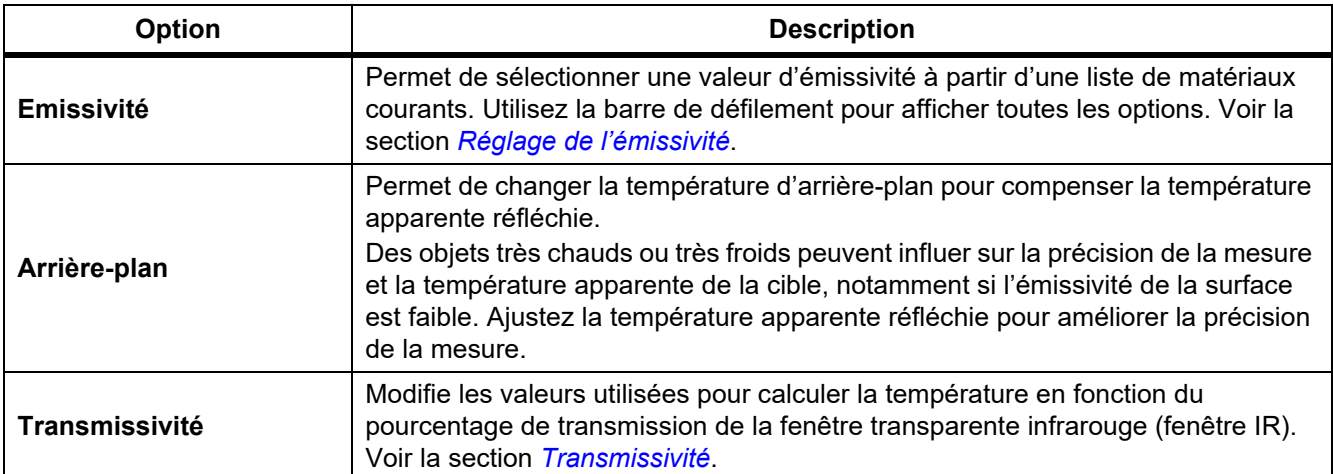

# <span id="page-14-0"></span>*Réglage de l'émissivité*

Tous les objets émettent de l'énergie infrarouge. La température de surface réelle et l'émissivité de la cible agissent sur la quantité d'énergie émise. La caméra capte l'énergie infrarouge de la surface de la cible et utilise ces données pour calculer une valeur estimée de la température. De nombreux matériaux courants comme le bois, l'eau, la peau, le tissu et les surfaces peintes, y compris le métal, diffusent fortement l'énergie et ont un facteur d'émissivité élevé de ≥90 % (ou 0,90). La caméra mesure les températures avec précision sur des cibles présentant une haute émissivité.

Les surfaces brillantes ou les métaux non peints émettent moins d'énergie et ont un faible facteur d'émissivité de <0,60. Pour permettre à la caméra de calculer une estimation plus précise de la température réelle de cibles avec une faible émissivité, veuillez ajuster le réglage de l'émissivité.

### **A** Avertissement

**Pour prévenir toute lésion corporelle, veuillez consulter les informations sur l'émissivité pour l'obtention des températures réelles. Les objets réfléchissants présentent une température plus basse que celle affichée lors des mesures. Ces objets présentent un risque de brûlure.**

Définissez l'émissivité sur une valeur directe ou sélectionnée dans une liste de valeurs d'émissivité de matériaux courants. Si la valeur d'émissivité est <0,60, un avertissement s'affiche à l'écran.

#### *Remarque*

*Les surfaces présentant une émissivité de* <*0,60 compliquent la détermination de températures réelles fiables et cohérentes. Plus l'émissivité est faible, plus grand est le potentiel d'erreur lorsque la caméra calcule la mesure de température, puisqu'une plus grande partie de l'énergie atteignant la caméra est spécifiée en tant que température d'arrière-plan. Ceci s'applique même lorsque les paramètres d'émissivité et d'environnement réfléchi sont correctement configurés.*

### <span id="page-14-1"></span>*Transmissivité*

Lors d'inspections infrarouges à travers des fenêtres IR, l'énergie infrarouge émise par les cibles n'est pas entièrement transmise via le matériau optique de la fenêtre. Si vous connaissez le taux de transmission de la fenêtre, ajustez le taux de transmission de la caméra ou du logiciel de bureau Fluke Connect pour améliorer la précision de la mesure.

Lorsque vous n'effectuez pas une inspection infrarouge à travers une fenêtre IR, réglez la Transmissivité sur 100 % afin de désactiver le pourcentage de correction.

# <span id="page-14-2"></span>*Menu Mémoire (Galerie de mémoire)*

#### *Remarque*

*Lorsque la mémoire est pleine à 90 %, une barre de messages jaune s'affiche en haut de l'écran. Lorsque la mémoire est pleine, la barre de messages devient rouge. Pour capturer davantage d'images lorsque la mémoire interne est saturée, enregistrez les images sur un périphérique de stockage externe et supprimez les images du Produit.*

Les images sont enregistrées dans la mémoire interne. Utilisez le menu Mémoire pour afficher, modifier ou supprimer des images. Les images sont organisées en fonction de la date à laquelle elles ont été capturées avec les images les plus récentes en haut de l'écran.

#### *PTi120 Mode d'emploi*

Lorsque des informations supplémentaires ont été enregistrées avec un fichier .is2, une icône s'affiche avec le fichier d'aperçu. Les icônes sont :

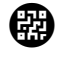

ID d'item

**Remarque** 

## <span id="page-15-0"></span>*Afficher l'image*

Pour ouvrir une image en mode plein écran :

- 1. Appuyez sur  $\Box$ .
- 2. Si nécessaire, touchez l'écran et faites glisser votre doigt vers le haut ou vers le bas pour afficher toutes les images.
- 3. Appuyez sur une miniature ou un aperçu de l'image pour afficher l'image en plein écran.

Une barre d'outils s'ouvre brièvement en haut de l'écran. Appuyez sur l'image pour ouvrir ou fermer la barre d'outils.

### <span id="page-15-1"></span>*Remarques*

Les notes sont enregistrées avec l'image, de sorte que vous n'avez pas besoin d'assembler plusieurs fichiers plus tard. Pour ajouter, modifier et supprimer des notes, utilisez le clavier qui s'ouvre à l'écran.

### <span id="page-15-2"></span>*Notes avec une seule image*

Pour ajouter, modifier ou supprimer une note :

- 1. Ouvrez une image en mode plein écran.
- 2. Appuyez sur  $\Xi$ . Si nécessaire, appuyez d'abord sur  $\infty$ .

Si aucune note n'est enregistrée avec l'image, un clavier s'ouvre à l'écran.

- 3. Utilisez le clavier pour saisir un message.
- 4. Appuyez sur **Enregistrer**.

Si une note est enregistrée avec l'image, une liste de notes s'affiche à l'écran.

- 5. Pour ajouter une autre note à l'image, appuyez sur  $(+)$ , utilisez le clavier pour ajouter la nouvelle note, puis appuyez sur **Enregistrer**.
- 6. Pour modifier une note, appuyez sur une note, utilisez le clavier pour la modifier, puis appuyez sur **Enregistrer**. Si nécessaire, faites défiler vers le bas pour afficher toutes les notes.
- 7. Pour supprimer une note, appuyez sur une note, appuyez sur **Supprimer**, puis appuyez de nouveau sur **Supprimer**.

### <span id="page-15-3"></span>*Ajouter une note à plusieurs images*

Pour ajouter une note à plusieurs images en même temps :

1. Sélectionnez **A** > **co** > **Ajouter une note à plusieurs images.** 

L'affichage revient à la galerie de mémoire.

2. Appuyez sur une image pour la sélectionner. Appuyez à nouveau sur une image pour effacer la sélection. La couleur du texte de la bordure et du nom de fichier devient jaune.

- 3. Répétez l'opération pour chaque image supplémentaire.
- 4. Appuyez sur **Ajouter une note**. Un clavier apparaît à l'écran.
- 5. Utilisez le clavier pour saisir un message.
- 6. Appuyez sur **Enregistrer**.

#### <span id="page-16-0"></span>*Supprimer des images*

Pour effacer des images, effectuez la procédure correspondante ci-dessous pour chaque action souhaitée.

### <span id="page-16-1"></span>*Supprimer une image*

Pour supprimer une seule image :

- 1. Ouvrez une image en mode plein écran.
- 2. Appuyez sur  $\Box$ . Si nécessaire, appuyez d'abord sur  $\Box$ .
- 3. Appuyez sur **Supprimer**.

### <span id="page-16-2"></span>*Supprimer plusieurs images*

Pour supprimer plusieurs images en même temps :

1. Sélectionnez > > **Supprimer plusieurs images**.

L'affichage revient à la galerie de mémoire.

- 2. Appuyez sur une image pour la sélectionner. Appuyez à nouveau sur une image pour effacer la sélection. La couleur du texte de la bordure et du nom de fichier devient jaune.
- 3. Répétez l'opération pour chaque image supplémentaire.
- 4. Appuyez sur **Supprimer les images**.
- 5. Appuyez sur **Supprimer**.

#### <span id="page-16-3"></span>*Supprimer toutes les images*

Pour supprimer toutes les images en même temps :

- 1. Sélectionnez > > **Supprimer toutes les images**.
- 2. Appuyez sur **Supprimer**.

#### <span id="page-16-4"></span>*ID d'item*

Utilisez la barre d'outils de la galerie de mémoire pour ajouter ou supprimer un ID d'équipement d'une image enregistrée en mémoire. Voir la section *[Identification d'équipement \(ID d'équipement\)](#page-17-0)*.

Pour ajouter un ID d'équipement à une image :

- 1. Ouvrez une image en mode plein écran.
- 2. Appuyez sur
- 3. Attribuez un ID d'équipement. Voir la section *[Identification d'équipement \(ID d'équipement\)](#page-17-0)*.

Pour supprimer un ID d'équipement d'une image :

- 1. Ouvrez une image en mode plein écran.
- 2. Appuyez sur l'ID d'équipement qui ressemble à **xusses** sur l'écran.
- 3. Appuyez sur **Supprimer**.

L'affichage revient à l'image en mode plein écran et l'ID d'équipement n'apparaît pas à l'écran.

# <span id="page-17-0"></span>*Identification d'équipement (ID d'équipement)*

Utilisez l'ID d'équipement pour enregistrer et organiser les images par équipement comme un moteur ou un panneau électrique. Utilisez un code-barres, un code QR ou une autre identification unique comme repère à joindre aux images. En mode Caméra, l'ID d'équipement s'affiche à l'écran et ressemble à  $(x, x, x, x, y)$ . Les ID d'équipement doivent être uniques à chaque équipement.

### <span id="page-17-1"></span>*Attribuer un repère d'ID d'équipement avec un code QR ou un code-barres*

Pour enregistrer des images dans un équipement avec un code QR ou un code-barres :

- 1. Sélectionnez >**Scanner l'ID d'équipement**.
- 2. Mettez un code QR ou un code-barres en surbrillance dans la zone blanche de l'écran.
- 3. Lorsque le Produit détecte qu'un code-barres a été scanné, appuyez sur **Utiliser un code-barres** ou **Utiliser un code QR**. Si le produit ne parvient pas à détecter un code-barres ou un code QR, saisissez manuellement un ID d'équipement unique. Voir la section *[Attribuer manuellement un repère d'ID](#page-17-2)  [d'équipement](#page-17-2)*.

L'écran revient en mode Caméra et le code-barres ou le code QR s'affiche à l'écran.

4. Capturer une image.

### <span id="page-17-2"></span>*Attribuer manuellement un repère d'ID d'équipement*

Pour saisir manuellement un ID d'équipement unique :

- 1. Sélectionnez >**Scanner l'ID d'équipement**.
- 2. Appuyez sur **Saisie manuelle**.

Un clavier apparaît à l'écran.

- 3. Saisissez un repère d'équipement unique.
- 4. Appuyez sur **Enregistrer**.

L'écran revient en mode Caméra et l'ID d'équipement s'affiche à l'écran.

### <span id="page-17-3"></span>*Sortir d'un repère d'ID d'équipement*

Pour sortir d'un ID d'équipement et enregistrer des images sans ID d'équipement :

- 1. Appuyez sur l'ID d'équipement qui ressemble à **survent de la sur l'écran.**
- 2. Appuyez sur **Quitter l'ID d'équipement xxxxx** (où xxxxx est le nom de l'ID d'équipement).

L'écran revient en mode Caméra et l'ID d'équipement ne s'affiche pas à l'écran.

### <span id="page-18-0"></span>*Attribuer un autre repère d'ID d'équipement*

Pour sortir d'un ID d'équipement et enregistrer des images avec un ID d'équipement différent :

- 1. Appuyez sur l'ID d'équipement qui ressemble à **xxxxxx** sur l'écran.
- 2. Appuyez sur **FU** Scanner le nouvel ID d'équipement.
- 3. Attribuez un nouvel ID d'équipement. Voir la section *[Identification d'équipement \(ID d'équipement\)](#page-17-0)*.

## <span id="page-18-1"></span>*Logiciel Fluke Connect*

Le logiciel de bureau Fluke Connect sur PC est disponible avec le Produit. Il contient des fonctions d'analyse d'images, d'organisation des données et des informations, et de création de rapports professionnels.

Utilisez le logiciel Fluke Connect pour :

- La consultation de notes, d'ID d'équipement et d'indicateurs.
- L'exportation des images visibles et infrarouges.
- La modification des fichiers d'image .is2.
- La mise à jour du logiciel embarqué pour obtenir les dernières fonctionnalités du Produit.

### <span id="page-18-2"></span>*Télécharger le logiciel Fluke Connect*

Rendez-vous sur<https://www.fluke.com/en-us/support/software-downloads/software-for-fluke-infrared-cameras>.

- 1. Sur le site Web, suivez les instructions pour télécharger le logiciel sur PC.
- 2. Sur le PC, suivez les instructions pour installer le logiciel Fluke Connect. (Des privilèges d'administrateur sont requis pour l'installation).
- 3. Redémarrez l'ordinateur à l'issue de l'installation.

#### <span id="page-18-3"></span>*Mettre à jour le micrologiciel*

- 1. Sur le PC, ouvrez le logiciel Fluke Connect.
- 2. Branchez une extrémité du câble USB sur votre ordinateur et l'autre extrémité du câble USB sur le Produit. Windows installe automatiquement le pilote de périphérique pour l'utilisation avec le Produit. Le logiciel Fluke Connect reconnaît la connexion avec le Produit.
- 3. Sur le PC :
	- a. Sélectionnez **Oui** si vous êtes invité à télécharger un fichier de mise à jour du logiciel embarqué sur l'ordinateur.
	- b. Sélectionnez le Produit dans la liste de gauche.
	- c. Sélectionnez **Oui** si vous êtes invité à télécharger un fichier de mise à jour du Produit.
- 4. Sur le Produit, appuyez sur **Ok**.

Le Produit s'arrête automatiquement à la fin du processus de mise à jour du micrologiciel.

5. Pour utiliser le nouveau micrologiciel, mettez le Produit en marche.

# <span id="page-19-0"></span>*Entretien*

Le Produit nécessite un entretien minimal.

### <span id="page-19-1"></span>*Nettoyage du boîtier*

Nettoyez le boîtier avec un chiffon imbibé de solution savonneuse douce. N'utilisez pas de produits abrasifs, d'alcool isopropylique ou de solvants pour nettoyer le boîtier.

### <span id="page-19-2"></span>*Entretien de la lentille*

### W **Attention**

**Pour éviter d'endommager le testeur infrarouge :**

- **Nettoyez la lentille infrarouge avec précaution. La lentille dispose d'un revêtement antireflet.**
- **Ne frottez pas trop fort la lentille sous peine d'endommager le revêtement antireflet.**

Pour nettoyer la lentille :

- 1. Utilisez une bouteille d'air comprimé ou un pistolet à azote sec, si disponible, pour retirer les particules de la surface de la lentille.
- 2. Imbibez un chiffon doux non pelucheux avec un liquide de nettoyage commercial pour objectif contenant de l'alcool, de l'alcool éthylique ou de l'alcool isopropylique.
- 3. Essorez le chiffon pour retirer l'excès de liquide.
- 4. Essuyez la surface de la lentille en un seul geste circulaire et jetez le linge.
- 5. Si nécessaire, répétez l'opération avec un nouveau chiffon non pelucheux.

### <span id="page-19-3"></span>*Entretien de la batterie*

### W **Attention**

**Pour éviter tout dommage, ne pas exposer le produit à des sources de chaleur ou à des environnements à haute température, comme des véhicules exposés au soleil par exemple.**

Pour obtenir les meilleures performances de la batterie lithium-ion :

- Ne chargez pas le Produit pendant plus de 24 heures, car cela risquerait de réduire la durée de vie de la batterie.
- Chargez le produit pendant au moins 1,5 heure tous les six mois pour une durée de vie maximale de la batterie. Si elle n'est pas utilisée, la batterie se décharge d'elle-même en six mois environ.

### <span id="page-19-4"></span>*Chargement des piles*

#### *Remarque*

*Assurez-vous que le Produit est proche de la température ambiante avant de charger la batterie. Voir la spécification de température de charge. Ne procédez pas au chargement dans des environnements chauds ou froids. En cas de chargement dans des conditions de température extrême, la capacité de la batterie peut diminuer.*

Avant d'utiliser le Produit pour la première fois, chargez la batterie pendant au moins 1,5 heure. L'état de la batterie apparaît sur l'indicateur de charge à cinq segments.

- 1. Connectez une extrémité du cordon USB au port USB du Produit et l'autre extrémité au port USB d'un ordinateur.
- 2. Continuez le chargement jusqu'à ce que l'indicateur de charge, bz, cesse de clignoter.
- 3. Débranchez le câble USB lorsque la batterie est complètement chargée.

### W **Attention**

**Pour éviter d'endommager le produit :**

- **Utiliser toujours l'appareil dans la plage de température spécifiée**
- **N'essayez pas de charger les batteries dans des conditions de froid intense.**

### **区 Attention**

**Ne pas incinérer le Produit.**

# <span id="page-20-0"></span>*Données en fréquence radio*

Voir le tableau [8](#page-12-2) pour plus d'instructions sur la façon d'accéder aux copies numériques des ID de certificat sur le Produit.

Vous pouvez consulter la fiche d'instruction sur les données de fréquence radio de classe B à l'adresse <http://us.fluke.com/usen/support/manuals>.

# <span id="page-20-1"></span>*Spécifications*

Les spécifications complètes sont disponibles sur le site www.fluke.com. Voir les *PTi120 spécifications du produit*.